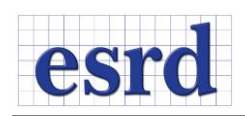

## **RELEASE NOTES**

13 NOVEMBER 2014 (BUILD 11111)

This document summarizes the changes incorporated in the 64-bit StressCheck 10.1 Professional Edition Update Build 11111. For more details, please refer to the Master Guide Addendum available in the main menu of StressCheck under Help.

## **RESOLVED ISSUES**

Several issues were identified and fixed, including:

- Session and Error logs not always recording information after several open/close operations were performed during the same StressCheck session.
- Under certain conditions a cascade of error messages could not be suppressed after initial dismissal of the pop-up error dialog.
- Slow performance of the Check option in the Solve! Tab of the Solver interface.
- Slow performance of the "gap measurement" phase of the contact solution of large "auto-meshed" models. This was particularly noticeable for models over 20,000 elements.
- Redundant loads and constraints checks after Automesh, for TLAP or formula-based loads and when displaying colors and material direction arrows for laminate composites.
- Multi importation of TLAP data.
- Opening legacy SC9.2 datasets containing imported CAD models.
- Using Face Sets for assignment of Laminate Stacks.

## **NEW FEATURES**

The following functionality was modified or added to StressCheck 10.1:

- The use of the 3D-mouse was enabled
	- o A modification was introduced in the Update to support basic model viewing operations using a 3DConnexion device
		- Basic control of all degrees of freedom: rotation, translation and zoom operations through the 'joystick' component
		- Basic hot key mapping to buttons on the device
- The animation function in the Plot tab of the Result interface was restored and the animation controls were integrated in the Plot input panel.
- Change colors of surfaces based on the number of loads assigned. This funtionality is available when loads are applied to Any Surface, with or without element association when the display of loads is turned on. Two colors are used: Light green with white dots when the surface has a single load assigned to it and dark green with white dots when the surface has two or more loads.

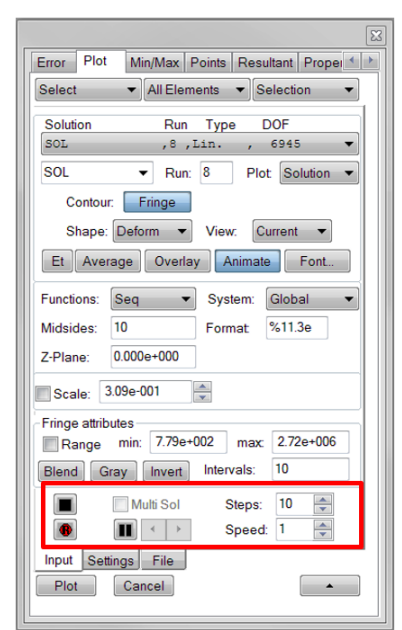

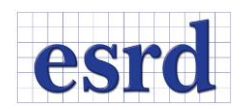

- Query surfaces to select assigned loads for editing with a new Surface Load Browser. Querying a surface provides a list of loads assigned to that surface and allows direct selection of the assigned loads for editing.
- The behavior of the contact solution when the user-defined parameter contact iter was present was updated as follows:
	- $\circ$  Program checks if the parameter is in the valid range (10, 100) before starting the contact solution. If the parameter is outside the valid range, then the contact solution is interrupted and an error message is displayed: *Contact iteration outside the valid range (10,100).*
	- o Deleting the parameter or updating the parameter value to be within the valid range is required to proceed.